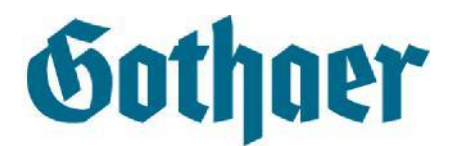

# **Anleitung zum Aufruf von Nachrichten über den Gothaer Webmailer**

Liebe Kundin, lieber Kunde,

der Schutz Ihrer Daten ist uns sehr wichtig. Deshalb haben wir für Sie in einem sicheren elektronischen Postfach, dem Gothaer Webmailer, eine E-Mail hinterlegt.

Die folgende Anleitung zeigt Ihnen, wie Sie sich in wenigen Schritten in das Postfach einbuchen (Login) und die Nachricht lesen können.

Außerdem sehen Sie in der Anleitung, wie Sie ein neues Kennwort anfordern bzw. erstellen können. Sollten Sie Ihr Kennwort vergessen oder eventuell nicht erhalten haben, können Sie so den Zugang wieder freischalten.

Falls Sie nur eine der folgenden beschriebenen E-Mails erhalten haben, lohnt oftmals ein Blick in das SPAM-Postfach.

Sollten Sie nach Sichtung dieser Anleitung weitere Fragen ergeben, stehen wir Ihnen gerne zur Verfügung.

Ihre Gothaer

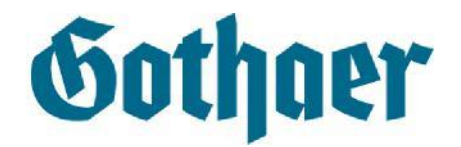

 $\begin{array}{|c|c|c|c|c|}\hline \multicolumn{3}{c|}{\LARGE\iff} & $\multicolumn{3}{c|}{\LARGE\iff}$} \hline \multicolumn{3}{c|}{\LARGE\iff} & $\multicolumn{3}{c|}{\LARGE\iff}$} \hline \multicolumn{3}{c|}{\LARGE\iff} & $\multicolumn{3}{c|}{\LARGE\iff}$} \hline \multicolumn{3}{c|}{\LARGE\iff} & $\multicolumn{3}{c|}{\LARGE\iff}$} \hline \multicolumn{3}{c|}{\LARGE\iff} & $\multicolumn{3}{c|}{\LARGE\iff}$} \hline \multicolumn{3}{c|}{\LARGE\iff}$ 

#### **Übersicht der an Sie versendeten E-Mails**

Folgende E-Mails haben Sie von uns erhalten, um Sie darauf aufmerksam zu machen, dass eine E-Mail im elektronischen Postfach auf Sie wartet.

#### 1)E-Mail mit dem Hinweis auf die Nachricht:

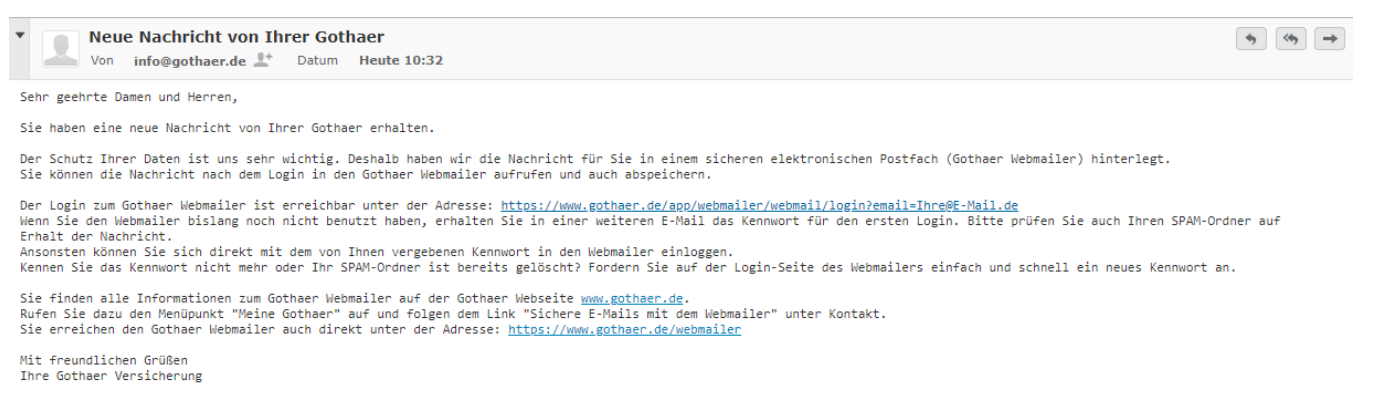

P. S.: Zur schnellen Bearbeitung Ihres Anliegens geben Sie bitte bei Rückfragen Ihre Versicherungsnummer mit an.

#### 2)E-Mail mit Ihrem persönlichen Kennwort

Zugriff auf Nachrichten von Ihrer Gothaer  $\Box$ Von info@gothaer.de <sup>1+</sup> Datum Heute 10:32

Sehr geehrte Damen und Herren,

Sie haben eine neue Nachricht von Ihrer Gothaer erhalten.

Der Schutz Ihrer Daten ist uns sehr wichtig. Deshalb haben wir die Nachricht für Sie in einem sicheren elektronischen Postfach (Gothaer Webmailer) hinterlegt.<br>Sie können die Nachricht nach dem Login in den Gothaer Webmaile

Wir haben Ihnen für die Erstanmeldung im Gothaer Webmailer ein Initialkennwort erstellt.<br>Den Link zum Gothaer Webmailer erhalten Sie in einer separaten E-Mail. Bitte prüfen Sie auch Ihren SPAM-Ordner auf Erhalt der Nachric

Das Initialkennwort für Ihren Gothaer Webmailer-Zugang lautet: XXXXXXXX

Wir empfehlen dieses Initialkennwort in die Anmeldemaske zu kopieren, um Fehler beim Abtippen zu vermeiden.<br>Bei der ersten Anmeldung werden Sie gebeten ein eigenes Kennwort zu vergeben. Nach der Vergabe des eigenen Kennwor Das von Ihnen zu vergebende Kennwort muss mindestens 8 Zeichen lang sein und jeweils mindestens eines der folgenden Zeichen enthalten:

Bbuchstabe - drospucnstabe:<br>- Zahl:<br>- Sonderzeichen:  $rac{A - A}{A - A}$ 

Hinweise zur sicheren Erstellung und zum Umgang mit Kennwörtern finden Sie beim Bundesamt für Sicherheit in der Informationstechnik (BSI) unter: https://www.bsi-fuer-buerger.de/BSIFB/DE/Empfehlungen/Passwoerter/passwoerter node.html

Mit freundlichen Grüßen Ihre Gothaer Versicherung

P. S.: Zur schnellen Bearbeitung Ihres Anliegens geben Sie bitte bei Rückfragen Ihre Versicherungsnummer mit an.

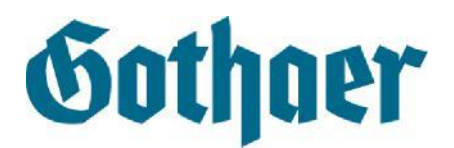

## **Schritt 1: Login mit dem zugesendeten Kennwort**

Sie können das Onlinepostfach über den in der E-Mail angegebenen Direktlink oder übe[r](http://www.gothaer.de/webmailer) [www.gothaer.de/webmailer](https://www.gothaer.de/webmailer) aufrufen.

Alternativ finden Sie den Login zum Webmailer auf unserer Internetseite [www.gothaer.de](https://www.gothaer.de/), unter dem Menüpunkt "Meine Gothaer" und dort unter der Überschrift Kontakt. Hier klicken Sie auf den Link zum Webmailer. Sie werden nach Aufruf des Webmailerlinks auf folgende Login-Seite weitergeleitet:

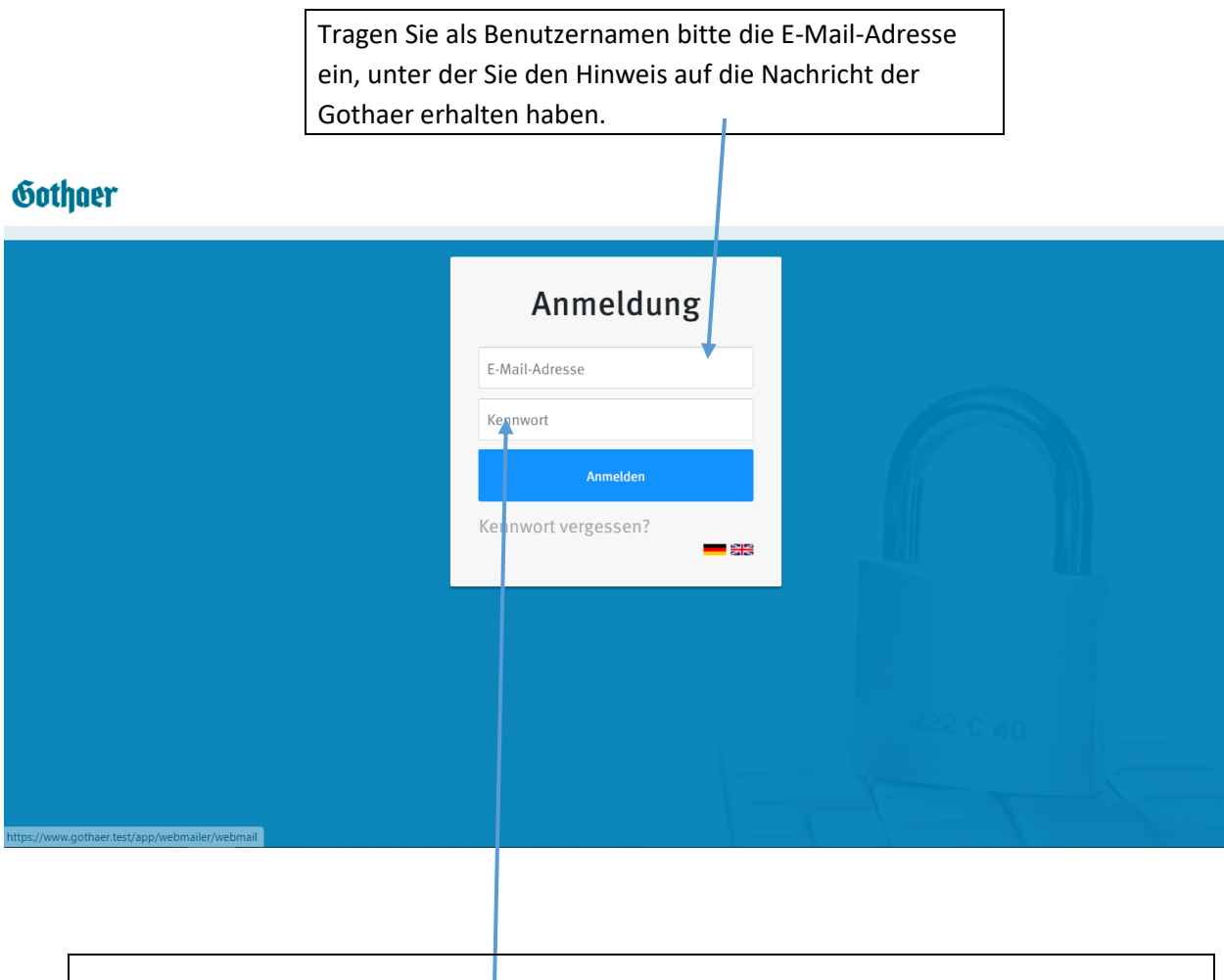

Tragen Sie hier das Kennwort ein, welches Sie in der E-Mail von uns erhalten haben.

Wenn Sie das Kennwort markieren und kopieren, achten Sie darauf kein Leerzeichen vor dem Kennwort mit zu kopieren. Klicken Sie danach auf den Button "Anmelden".

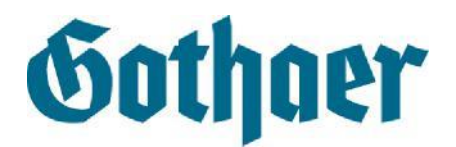

#### **Schritt 2: Vergabe eines eigenen Kennwortes**

Nachdem Sie das Initialkennwort erfolgreich eingegeben haben und die Dateneingabe mit dem Button "Anmelden" auf der Seite bestätigt haben, werden Sie zur Änderung des Kennwortes aufgefordert. Die Änderung dient Ihrer Sicherheit, damit in Zukunft nur Sie das Zugangskennwort kennen. **Das Kennwort aus unserer E-Mail an Sie ist ab dem Zeitpunkt der erfolgreichen Änderung nicht mehr gültig.**

Dieses neue Kennwort können Sie im Rahmen bestimmter Bedingungen selbst wählen. Es muss den folgenden, vom Bundesamt für Sicherheit in der Informationstechnik (BSI) vorgegebenen Richtlinien entsprechen:

Das Kennwort muss:

- 1. Mindestens **8 Zeichen lang** sein
- 2. Mindestens **einen Großbuchstaben** enthalten
- 3. Mindestens **eine Zahl** enthalten
- 4. Mindestens **ein Sonderzeichen** enthalten. Wählen Sie aus den Sonderzeichen **§ \$ & / # \*+! @**

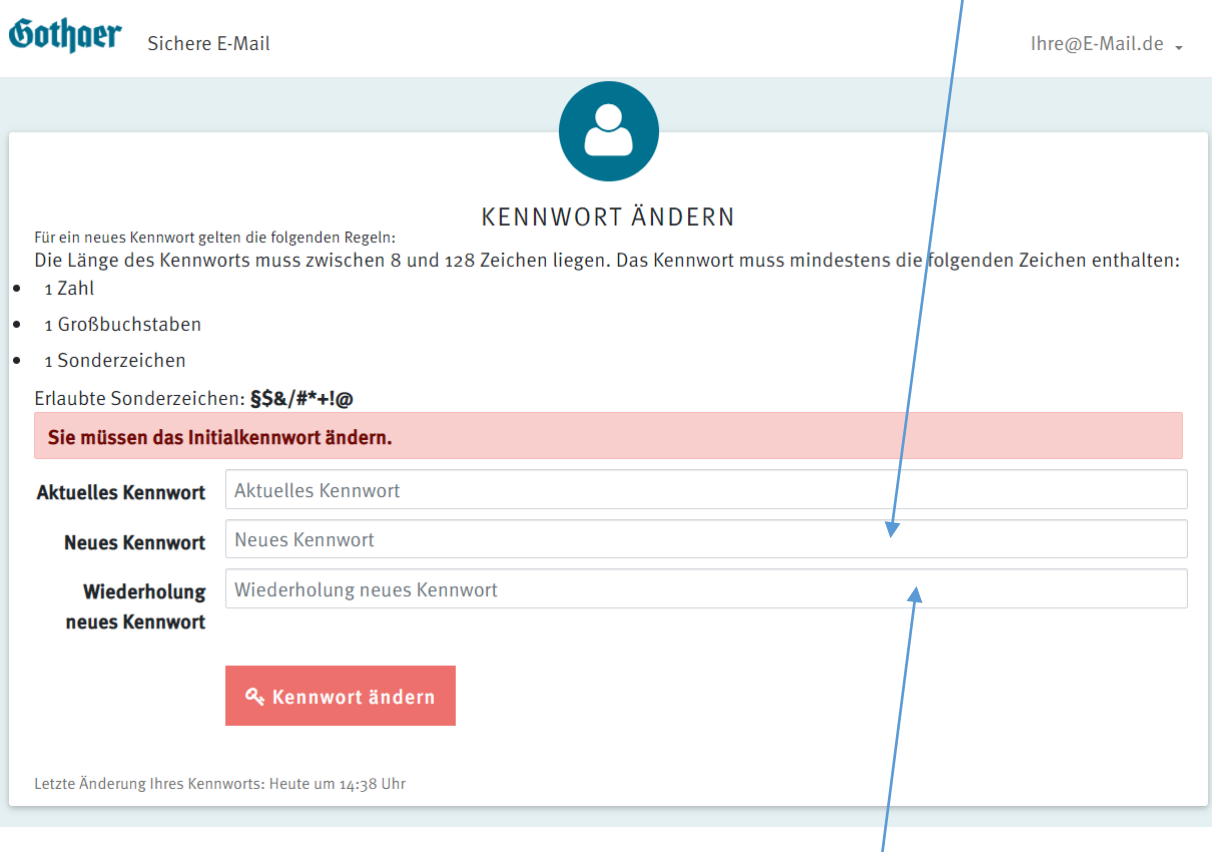

**Tragen Sie ein von Ihnen ausgedachtes Kennwort ein.**

**Wiederholen Sie die Eingabe des von Ihnen ausgedachten Kennwortes. Bestätigen Sie die Eingabe mit dem Button "Kennwort ändern".**

**Danach sind Sie automatisch in Ihr persönliches Webmailer-Postfach eingebucht und können die Nachrichten von der Gothaer einsehen, ausdrucken und herunterladen.**

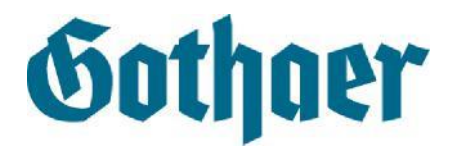

#### **Neues Kennwort anfordern**

Sollten Sie die E-Mail mit dem Kennwort nicht erhalten haben, oder Ihr Kennwort vergessen haben, können Sie ganz einfach ein neues Kennwort anfordern.

> Schritt 1: Klicken Sie zur Beantragung eines neuen Kennwortes auf der Seite für den Login auf den Link:

"Kennwort vergessen?"

# Gothaer

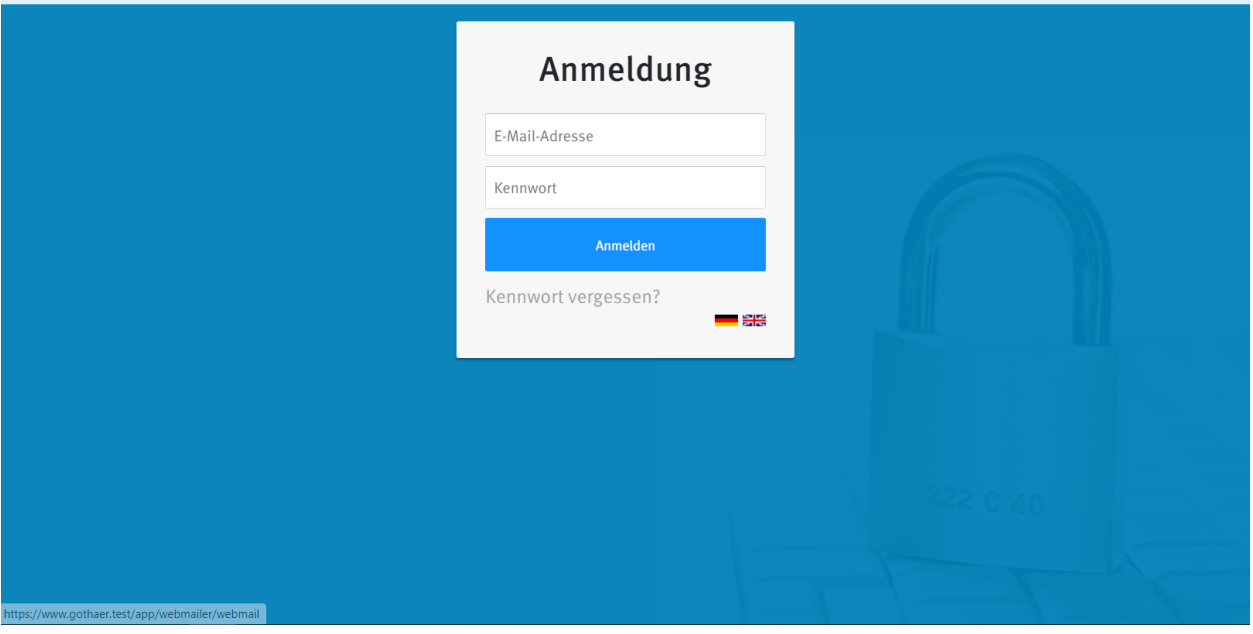

Sie erhalten danach die folgende E-Mails von uns:

#### Neues Initialkennwort:

Password Self Service - Kennwort  $\vee$  Von: noreply@gothaer.de  $\bullet$ 

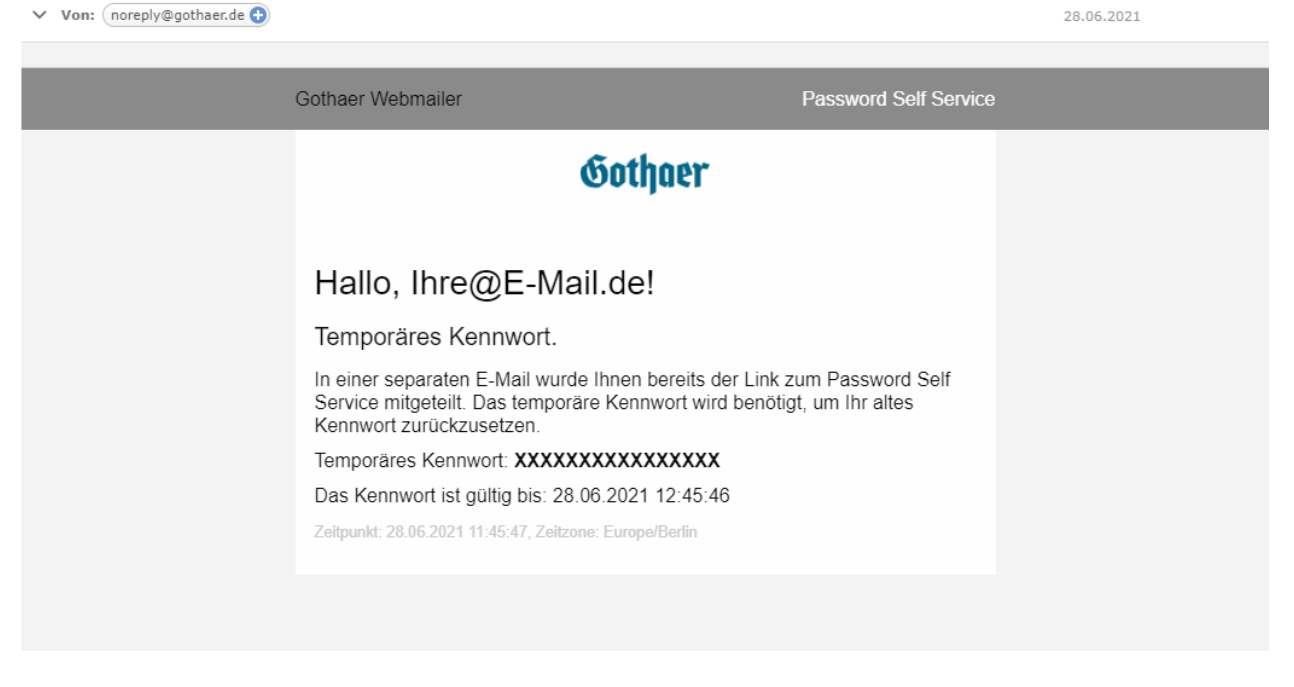

 $\theta$   $\theta$ 

 $-6$   $-1$ 

28.06.2021

### Link zur Kennwort-Änderung:

Password Self Service - Link  $\vee$  Von: (noreply@gothaer.de  $\bullet$ 

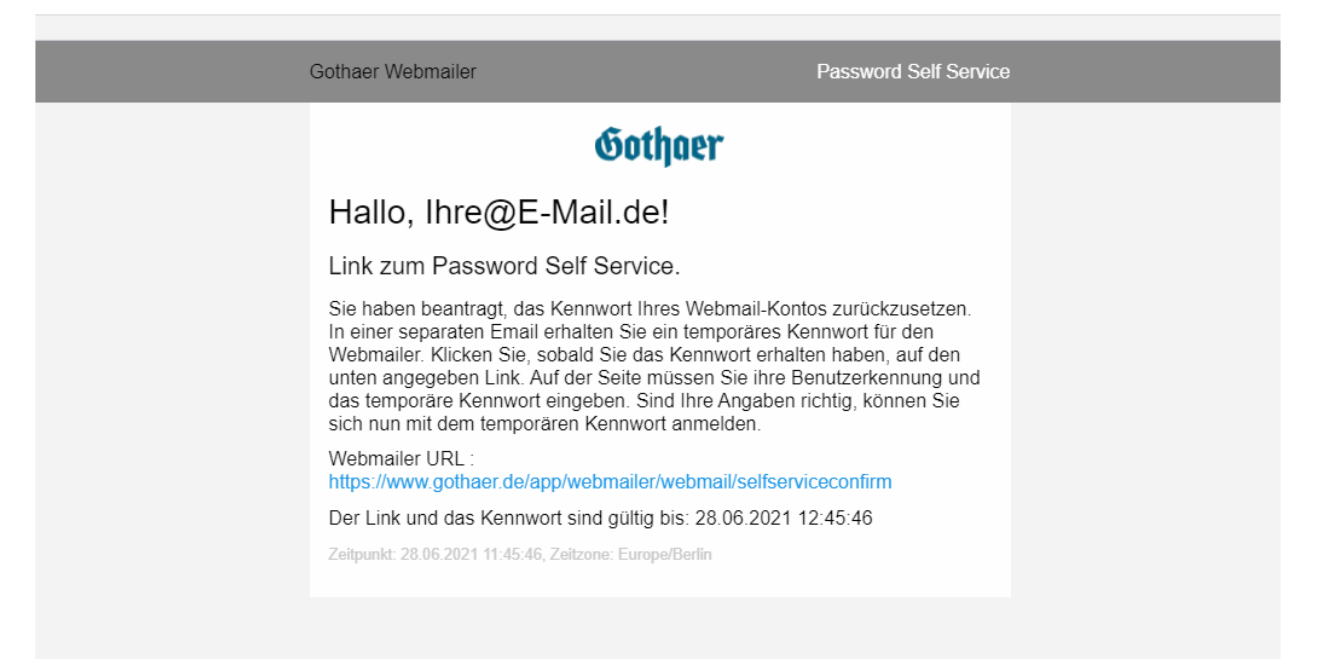

Bitte sehen Sie auch im SPAM-Ordner Ihrer E-Mails nach, ob die E-Mail versehentlich dorthin sortiert worden ist.

Schritt zwei:

Rufen Sie den in der E-Mail genannten Link auf. Sie werden auf folgende Seite geleitet:

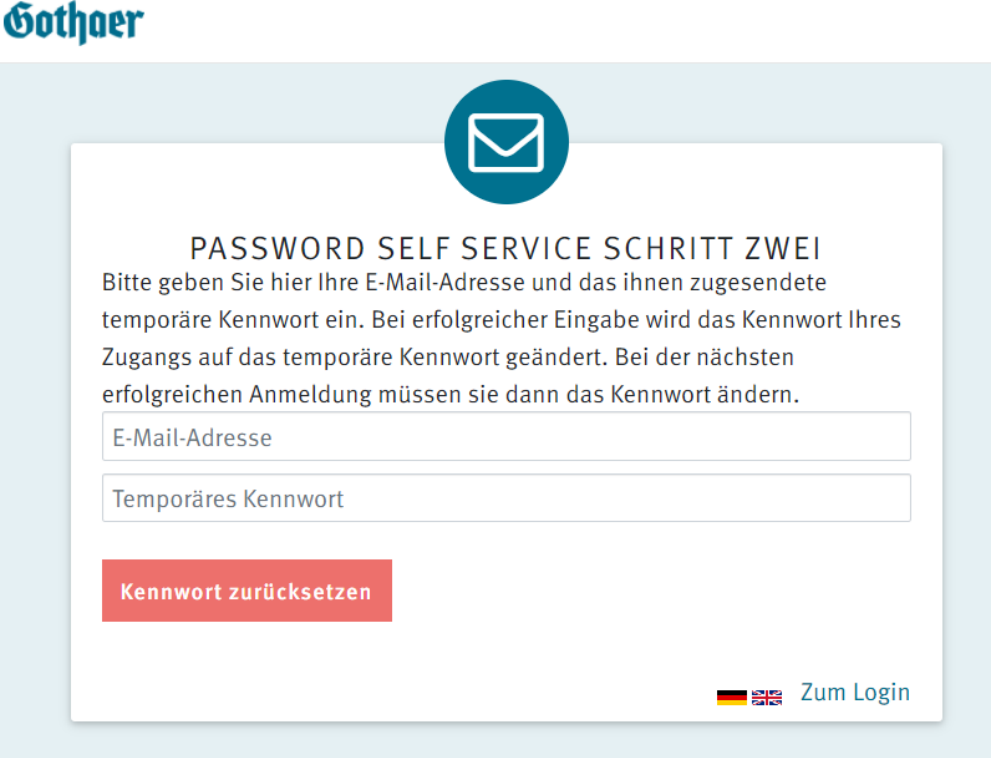

Geben

Sie die E-Mail-Adresse ein, an die Sie die Benachrichtigung erhalten haben. Kopieren Sie außerdem das in der weiteren E-Mail zugesendete Kennwort in das entsprechende Feld auf der Seite. Sie erhalten aus Sicherheitsgründen danach eine weitere E-Mail von uns, die die Rücksetzung des Kennwortes bestätigt.

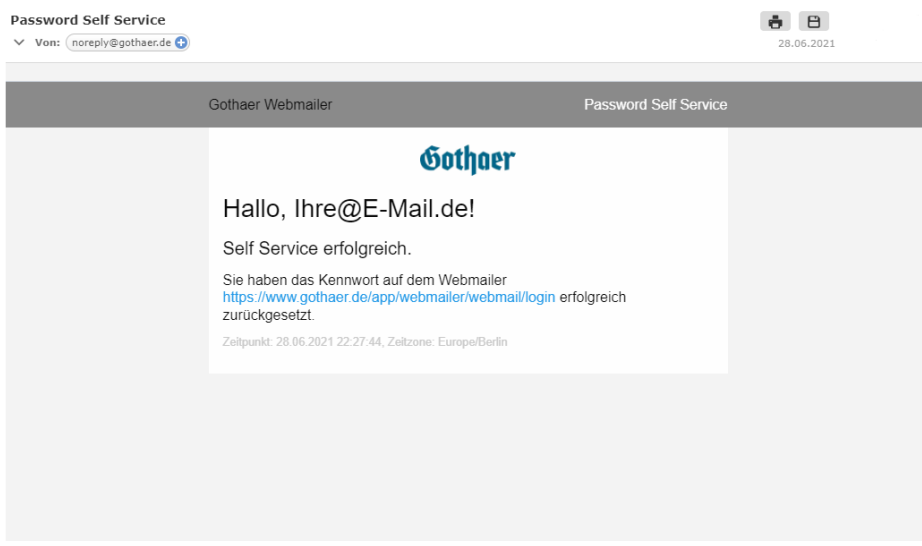

Sie werden danach auf den Kennwort-Vergabe-Prozess weitergeleitet und können, wie bereits erläutert, ein neues Kennwort vergeben.